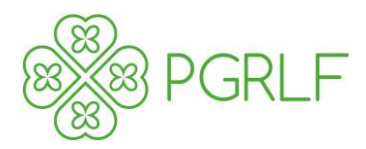

# **Příručka pro podání žádosti v rámci úvěrových programů PGRLF, a.s.**

Příručka je určena žadatelům o poskytnutí úvěru s možností podpory snížení jistiny úvěru v režimu *de minimis* a žadatelům o poskytnutí úvěru s možností snížení jistiny.

## **Obecné informace**

Žádosti je možné podávat **pouze prostřednictvím elektronického formuláře** na stránkách **[www.pgrlf.cz](http://www.pgrlf.cz/)**. Maximální počet žádostí, které mohou být podány v daném kole, je stanoven Pokyny jednotlivých konkrétních programů.

### **Kontakty:**

infolinka úvěrového a analytického oddělení: **727 946 538** E-mail: **[info@pgrlf.cz](mailto:info@pgrlf.cz)** IT podpora**: [helpdesk@pgrlf.cz](mailto:helpdesk@pgrlf.cz)**

### **Technické parametry**

Formulář pro podání žádosti funguje korektně při použití nejnovějších verzí těchto webových prohlížečů: Google Chrome, Firefox, Edge. Při použití starších verzí, nebo jiných prohlížečů není funkčnost garantována. V závislosti na Vašem internetovém připojení může zobrazení hlášení o odeslání žádosti trvat delší dobu.

## **Vyhlášení termínu zahájení příjmu žádostí**

Termín zahájení příjmu žádostí je zpravidla zveřejněn na stránkách **[www.pgrlf.cz](http://www.pgrlf.cz/)** 30 dní před zahájením příjmu žádostí. Spolu s Pokyny k příslušnému programu je zveřejněn i vzor žádosti ve formátu pdf, vždy pro danou právní formu žadatele.

Ve vzorech žádosti jsou zvýrazněny údaje, které budou vyplňovány při Podání žádosti (1. části)-viz Postup podání žádosti.

#### **Postup podání žádosti**

V době přijímání žádostí je k dispozici formulář na stránkách **[www.pgrlf.cz](http://www.pgrlf.cz/)** v sekci **PODAT ŽÁDOST** v oddíle konkrétního programu. Vždy vyberte formulář v závislosti na tom, v jakém programu plánujete žádost podat.

Podání žádosti je rozděleno do 2 částí:

- **A) Podání žádosti**
- **B) Doplnění žádosti**

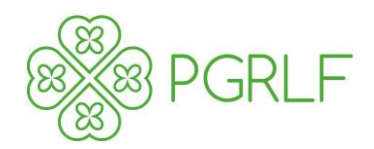

# **A) Podání žádosti**

Podání žádosti slouží pro zaregistrování Vaší žádosti v daném pořadí. Formulář pro podání žádosti obsahuje stručný postup pro podání žádosti a základní informace potřebné k zaregistrování žádosti (např. identifikace žadatele, parametry úvěru).

Postup při podání žádosti:

- 1. Vyplňte povinné údaje v žádosti (označené hvězdičkou).
- 2. Do polí označených "Nelze vložit, nutno vepsat ručně" nelze vkládat uložené údaje, ale je nutné požadované údaje ručně vepsat

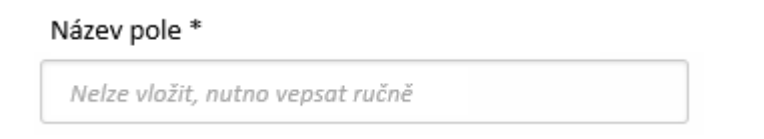

3. Proveďte kontrolu zadaných údajů – klikněte na tlačítko "Zkontrolovat žádost":

Zkontrolovat žádost

Pokud nejsou údaje vyplněné správně, zobrazí se seznam chyb v pravé části, případně jsou označena červenou barvou. Chybné údaje opravte a proveďte novou kontrolu stiskem tlačítka "Zkontrolovat žádost".

- 4. Zaškrtněte "Nejsem robot" = potvrďte reCAPTCHU.
- 5. Klikněte na tlačítko "Podat žádost":

Podat žádost

Pokud jste postupovali správně, zobrazí se Vám informace, že Vaše žádost byla zaregistrována. Následně obdržíte e-mail na Vámi uvedenou e-mailovou adresu s potvrzením o registraci Vaší žádosti. V tomto e-mailu bude uveden odkaz pro druhou část – doplnění žádosti. Prosíme, vyčkejte na příchod emailu.

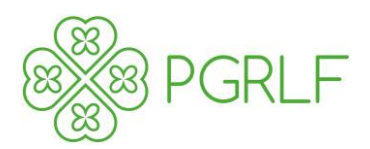

#### **B) Doplnění žádosti**

**! Doplnění žádosti je nutné provést ve lhůtě 48 hodin od podání žádosti. Po uplynutí této doby nebude možné žádost doplnit. Pokud nebude žádost doplněna, bude navržena na zamítnutí.**

Postup při doplnění žádosti:

- 1. Otevřete si odkaz, který jste obdrželi v e-mailu po podání žádosti. V internetovém prohlížeči se zobrazí formulář pro doplnění žádosti. Informace uvedené v podané žádosti se automaticky vyplní a nelze je již měnit.
- 2. Vyplňte všechny povinné údaje (označené hvězdičkou) a další relevantní údaje v žádosti.

Rozpracovanou žádost je možné si uložit pomocí tlačítka "Uložit koncept"

Uložit koncept

Žádost se uloží ve formátu XML ve Vašem počítači. Vámi uložený koncept načtete pomocí tlačítka "Nahrát koncept".

Nahrát koncept

3. Proveďte kontrolu zadaných údajů – klikněte na tlačítko "Zkontrolovat žádost:

Zkontrolovat žádost

Pokud nejsou údaje vyplněné správně, zobrazí se seznam chyb v pravé části. Chybné údaje opravte a proveďte novou kontrolu stiskem tlačítka "Zkontrolovat žádost".

4. Přiložte povinné přílohy (příp. další relevantní přílohy) ve formátu PDF. Přílohy mohou mít max. 4 MB.

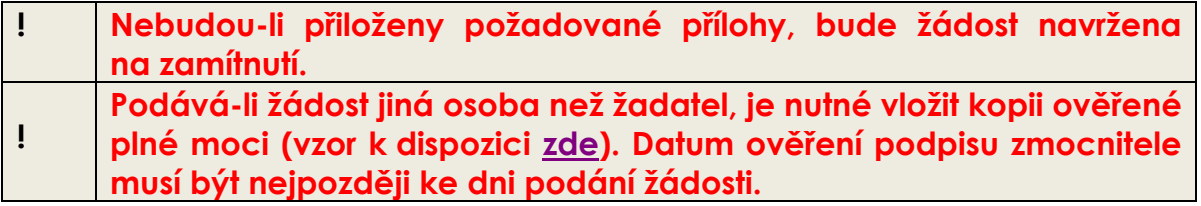

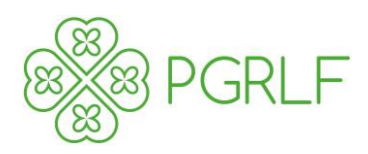

- 6. Zaškrtněte "Nejsem robot" = potvrďte reCAPTCHU.
- 7. Klikněte na tlačítko:

Odeslat doplnění žádosti

Pokud jste postupovali správně, zobrazí se Vám informace, že Vaše žádost byla řádně doplněna. Následně obdržíte e-mail na Vámi uvedenou e-mailovou adresu s potvrzením, že Vaše žádost byla řádně doplněna. V příloze tohoto emailu bude Vámi vyplněný formulář žádosti. Žádost doporučujeme doplnit co nejdříve.